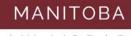

LAW LIBRARY

# Create an Alert with CanLII

July 2018

# Table of Contents

| Introduction                           | <u>3</u>  |
|----------------------------------------|-----------|
| Calendar Alerts                        | <u>4</u>  |
| Outlook Calendar                       | <u>4</u>  |
| Google Calendar                        | <u>6</u>  |
| How to Find Recent Decisions on CanLII | <u>8</u>  |
| RSS Feeds                              | <u>11</u> |
| RSS Feeds with Google Chrome           | <u>11</u> |
| RSS Feeds through Outlook              | <u>16</u> |

# Introduction

All Manitoba court decisions are published on <u>CanLII</u>, usually within 24 hours of being distributed. They can be downloaded as a pdf and then printed or emailed. This guide will explain how to set up an alert using Outlook or Google calendar to remind you, and then demonstrate how to retrieve and distribute the decisions.

# Calendar Alerts

## Outlook Calendar

Set up a reminder through your Outlook calendar. You can customize when you want to receive notifications, how often and for how long.

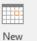

To create a reminder, select Appointment at the top left hand corner of your calendar.

Fill in the:

- 1. Subject (Title) of your alert
- 2. Recurrence
- 3. Set reminder time for desktop notification (how long in advance would you like the notification?)
- 4. \*\* Optional: Create a description. example: CanLII URL

| 🗄 🔊 🖉 🕆 🕴                                                                                                    | ÷                   |                                                               |                                                                                           |                                                        | Check CanLii fo                                                                                                    | or Recent Decisions - | Appointme |
|----------------------------------------------------------------------------------------------------|---------------------|---------------------------------------------------------------|-------------------------------------------------------------------------------------------|--------------------------------------------------------|----------------------------------------------------------------------------------------------------|-----------------------|-----------|
| File Appointment Serie                                                                                                    | es Insert Format Te | xt Review                                                     | 🔉 Tell me w                                                                               | /hat you want t                                        | o do                                                                                                    | G                     |           |
| Close Calendar<br>Save & Delete G Forward +<br>Close Close Cions<br>Subject Check Canlii for R<br>Location Check Canlii for R | Show                | Meeting<br>Skype Meeting                                      | _                                                                                         | Invite<br>Attendees                                    | Show As:                                                                                                    | Busy • Rec<br>Options |           |
| 4<br>https://www.canlii.org/er                                                                                                | <u>v/mb/</u>        | App<br>Star<br>End<br>Dur<br>Rect<br>© C<br>@ V<br>@ V<br>@ V | i: 10:10 /<br>ation: 10 min<br>urrence pattern<br>Daily Re<br>Weekly<br>Monthly<br>/early | AM<br>AM<br>outes<br>cur every 1<br>Sunday<br>Thursday | <ul> <li>week(s) on:</li> <li>Monday</li> <li>Friday</li> <li>End after:</li> <li>End by:</li> <li>Cancel</li> </ul> | Tuesday               |           |

After you've created your alert this is what your calendar will look like

| NDAY                | TUESDAY<br>10                        | WEDNESDAY           |
|---------------------|--------------------------------------|---------------------|
|                     | 10                                   | 11                  |
|                     |                                      |                     |
|                     |                                      |                     |
|                     | Check CanLii f<br>Decisions          | for Recent          |
| ck CanLii for Recer | Start: 09/07/2018<br>End: 09/07/2018 |                     |
|                     | Reminder: 10 mir                     |                     |
|                     |                                      | 0                   |
|                     | ck CanLii for Recer                  | ck CanLii for Recen |

## Google Calendar

Set up a reminder through Google calendar. You can customize when you want to receive notifications, how often and for how long.

To create a reminder, select 🛖 on the bottom right hand corner of your calendar.

Fill in the

- 1. Title of your Alert
- 2. Frequency of Alert
- 3. Set timer for desktop notification (how long in advance would you like the notification?)
- 4. \*\* Optional: Create a description. example: CanLII URL

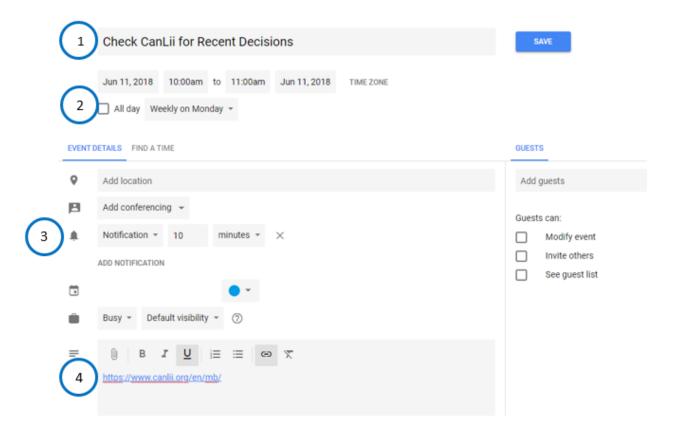

Don't forget to save!

After you've created your alert this is what your calendar will look like

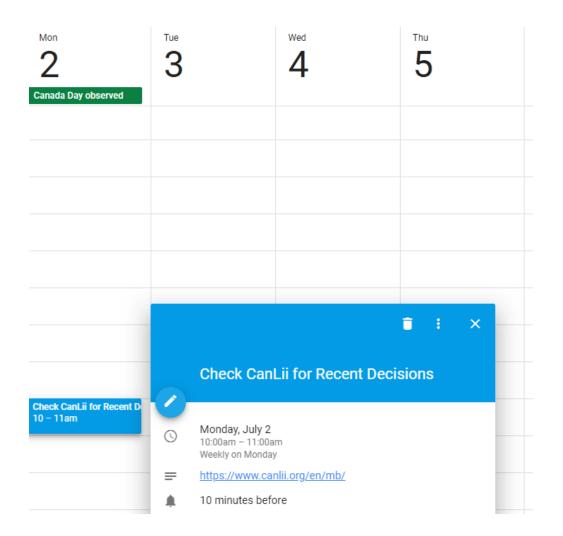

# How to find recent decisions on CanLII

https://www.canlii.org/en/

## 1. From the homepage, select Manitoba (or jurisdiction of your choice)

| CanLII<br>The Canadian Legal Informatio | n Institute          | Français   English        |  |  |  |  |
|-----------------------------------------|----------------------|---------------------------|--|--|--|--|
| Search all database                     | s                    |                           |  |  |  |  |
| Document text                           |                      | ?                         |  |  |  |  |
| Case name, document title,              | ?                    |                           |  |  |  |  |
| Noteup: cited case names, le            | ? Q                  |                           |  |  |  |  |
| Primary law                             |                      |                           |  |  |  |  |
| Canada (Federal)                        | Ontario              | Newfoundland and Labrador |  |  |  |  |
| British Columbia                        |                      |                           |  |  |  |  |
| Alberta                                 | New Brunswick        | Northwest Territories     |  |  |  |  |
| Saskatchewan                            | Nova Scotia          | Nunavut                   |  |  |  |  |
| Manitoba                                | Prince Edward Island |                           |  |  |  |  |

## 2. Select your court (for this guide we will look at Court of Appeal)

| CanLII                                         | Home > M | anitoba                                                              |        |            | Français   Engli |  |  |  |  |
|------------------------------------------------|----------|----------------------------------------------------------------------|--------|------------|------------------|--|--|--|--|
| The Law Society of Manitoba                    | Man      | itoba                                                                |        |            |                  |  |  |  |  |
| Databases                                      | Docum    | Document text ?                                                      |        |            |                  |  |  |  |  |
| anada (Federal)                                | Case na  | Case name, document title, file number, author or citation           |        |            |                  |  |  |  |  |
| ritish Columbia<br>Iberta<br>askatchewan       | Noteup   | Noteup: cited case names, legislation titles, citations or dockets   |        |            |                  |  |  |  |  |
| lanitoba<br>Intario<br>Juebec<br>Iew Brunswick | -        | Legislation<br>Statutes and Regulations                              |        |            |                  |  |  |  |  |
| lova Scotia<br>rince Edward Island             | Court    | Courts () Continuous coverage Last update                            |        |            |                  |  |  |  |  |
| lewfoundland and Labrador                      | MBCA     | Court of Appeal                                                      | 1999 - | 2018-06-27 | 4,561            |  |  |  |  |
| orthwest Territories                           | MBQB     | Court of Queen's Bench of Manitoba                                   | 2001 - | 2018-06-21 | 6,013            |  |  |  |  |
| unavut                                         | MBPC     | Provincial Court of Manitoba                                         | 2000 - | 2018-06-15 | 881              |  |  |  |  |
| anLIIDocs New!                                 | Board    | s and Tribunals 3                                                    |        |            |                  |  |  |  |  |
| anLII Connects                                 | MBCPSDC  | College of Physicians & Surgeons of<br>Manitoba Discipline Committee | 2000 - | 2018-05-28 | 73               |  |  |  |  |
|                                                | MBLA     | Labour Arbitration Awards                                            | N/A    | 2018-06-04 | 156              |  |  |  |  |
|                                                | MBLS     | Law Society of Manitoba                                              | 2006 - | 2018-05-11 | 245              |  |  |  |  |
|                                                | MBHAB    | Manitoba Health Appeal Board                                         | 2015 - | 2018-06-08 | 177              |  |  |  |  |
|                                                | MBHRC    | Manitoba Human Rights Commission                                     | 2012 - | 2017-12-07 | 32               |  |  |  |  |
|                                                | MBLB     | Manitoba Labour Board                                                | 2007 - | 2018-06-20 | 555              |  |  |  |  |
|                                                | MBSEC    | Manitoba Securities Commission                                       | 2008 - | 2018-05-24 | 361              |  |  |  |  |

The most recent decisions will be under the *Recent Decisions* heading for each court.

# Court of Appeal - Manitoba 🔊

| Document text                                                      | ? |   |
|--------------------------------------------------------------------|---|---|
| Case name, citation or docket                                      | ? |   |
| Noteup: cited case names, legislation titles, citations or dockets | ? | ۹ |
| Access by date ([YYYY] = partial coverage)                         |   |   |

|        |        | 2018   | 2017   | 2016   | 2015   | 2014   | 2013   | 2012   | 2011   |
|--------|--------|--------|--------|--------|--------|--------|--------|--------|--------|
| 2010   | 2009   | 2008   | 2007   | 2006   | 2005   | 2004   | 2003   | 2002   | 2001   |
| 2000   | 1999   | [1998] | [1997] | [1996] | [1995] | [1994] | [1993] | [1992] | [1991] |
| [1990] | [1989] | [1988] | [1987] | [1986] | [1985] | [1984] | [1983] | [1982] | [1981] |
| [1980] | [1979] | [1978] | [1977] | [1976] | [1975] | [1974] | [1973] | [1972] | [1971] |
| [1970] | [1969] | [1968] | [1967] | [1966] | [1965] | [1964] | [1963] | [1962] | [1961] |
| [1960] | [1959] | [1958] | [1957] | [1956] | [1955] | [1954] | [1953] | [1952] | [1951] |
| [1950] | [1949] | [1948] | [1947] | [1946] | [1945] | [1944] | [1943] | [1942] | [1941] |
| [1940] | [1939] | [1938] | [1937] | [1936] | [1935] | [1934] | [1933] | [1932] | [1931] |
| [1930] | [1929] | [1928] | [1927] | [1926] | [1925] | [1924] | [1923] | [1922] | [1921] |
| [1920] | [1919] | [1918] | [1917] | [1916] | [1915] | [1914] | [1913] | [1912] |        |

# About this database

| Continuous coverage       | 1998-09-01 to present              |
|---------------------------|------------------------------------|
| Partial coverage          | 1683 decisions prior to 1998-09-01 |
| Total number of decisions | 4561                               |

Last update 2018-06-27

Official website

# Recent decisions

| 2018-06-26  | Brotherston v Christiansen et al, 2018 MBCA 70 (CanLII)       |
|-------------|---------------------------------------------------------------|
| 2018-06-21  | R v Friesen, 2018 MBCA 69 (CanLII)                            |
| 2018-06-15  | Robertson v Harding, 2018 MBCA 67 (CanLII)                    |
| 2018-06-15  | R v Zanolli, 2018 MBCA 66 (CanLII)                            |
| 2018-06-08  | Embil v S Maric Construction Ltd et al, 2018 MBCA 68 (CanLII) |
| 2018-06-07  | R v Baldovi et al, 2018 MBCA 64 (CanLII)                      |
| 2018-06-04  | R v CJ, 2018 MBCA 65 (CanLII)                                 |
| 2018-05-25  | R v Sanderson, 2018 MBCA 63 (CanLII)                          |
| more by mor | thu                                                           |

#### Practice rules

Court of Appeal Rules, Man. Reg. 555/88 R Manitoba Criminal Appeal Rules, SI/92-106 Notices and Practice Directions Selecting the case will bring you to the full text document. You can print, email or download the case. We recommend selecting the pdf option for the cleanest copy.

| CanLII                                                                                                    | Home > Manitoba > Court of Appe        | eal > 2018 MBCA 70 (CanLII)    |                       |                       |  |  |  |  |
|----------------------------------------------------------------------------------------------------|----------------------------------------|--------------------------------|-----------------------|-----------------------|--|--|--|--|
| Find in document                                                                                           |                                        |                                |                       | Q                     |  |  |  |  |
| Brotherston v Christianse                                                                                  | n et al, 2018 MBCA                     | 70 (CanLII)                    |                       |                       |  |  |  |  |
| Date: 2018-06-26<br>File number: AI17-30-08887<br>Citation: Brotherston v Christiansen                     | et al, 2018 MBCA 70 (CanLII), <        | chttp://canlii.ca/t/hsqbs>, re | trieved on 2018-06-27 |                       |  |  |  |  |
| Save this case                                                                                             | 🖄 Set up citation alert                | Email this case                | 🗅 Browse Lexbox       | 1                     |  |  |  |  |
| Cited by 0 documents Headnotes -                                                                           | 🖶 PDF 🛛 Email                          |                                |                       |                       |  |  |  |  |
| Citation: Brotherston v Christiansen et a                                                                  | al, 2018 MBCA 70                       | Date: 20180626                 |                       | Docket: AI17-30-08887 |  |  |  |  |
|                                                                                                    | IN THE COURT                           | OF APPEAL OF MA                | NITOBA                |                       |  |  |  |  |
| Coram: Madam Justice Freda M. Steel<br>Madam Justice Diana M. Cameron<br>Madam Justice Janice L. leMaistre |                                        |                                |                       |                       |  |  |  |  |
| BETWEEN:                                                                                                   |                                        |                                |                       |                       |  |  |  |  |
| BILL CHRISTLANSEN and KEN<br>INVESTMENTS LTD.<br>(Respondents                                              | VEITCH )<br>)<br>)<br>Plaintiffs) )    |                                |                       |                       |  |  |  |  |
| - and -                                                                                                    | ) J. A. Ka<br>) for the 2<br>)         | <b>igan</b><br>Appellant       |                       |                       |  |  |  |  |
| TOM BROTHERSTON                                                                                            | )<br>)<br>Defendant) ) <b>G. A. St</b> | talannan and                   |                       |                       |  |  |  |  |
| (L<br>Appellant                                                                                            | ) I. B. Sc.                            | tefanson and<br>arth           |                       |                       |  |  |  |  |

# **RSS** Feeds

To learn more about RSS feeds, read <u>What Everyone Should know about RSS Feeds</u>, and watch <u>RSS in Plain English</u>

## RSS Feeds with Google Chrome

In order to set up an RSS feed through your Google Chrome browser, you must first install an RSS Feed extension.

If you don't already have an extension in your browser, here's how to get one

1. Go to https://chrome.google.com/webstore/category/extensions

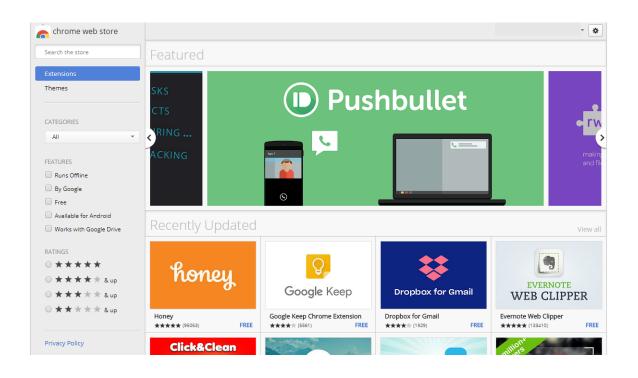

#### 2. Search for "RSS"

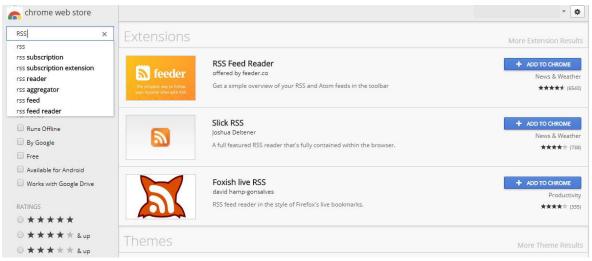

3. Choose an extension (I recommend the RSS Feed Reader for ease of use)

| ****    | r (6540) <u>News &amp; Weath</u> | er 598,684 users     |      |      |       |                                                                               |
|---------|----------------------------------|----------------------|------|------|-------|-------------------------------------------------------------------------------|
| VERVIEW | REVIEWS                          | SUPPORT              |      | RELA | TED   |                                                                               |
|         |                                  |                      |      |      |       |                                                                               |
|         | 100 B 100                        |                      |      |      |       | Compatible with your device                                                   |
|         |                                  |                      |      |      |       | Get a simple overview of your RSS<br>and Atom feeds in the toolbar            |
|         |                                  | 1                    |      |      | ☆ 💏 i | The easiest way to follow news from your                                      |
|         |                                  |                      | = *  | 187  | +     | favorite websites and blogs. Have any<br>questions? We're always listening at |
|         | follow sites                     | 🚞 Blogs              |      |      |       | support@feeder.co                                                             |
| simply  | in one place                     | I love typography    |      |      |       | The best RSS Feed Reader extension for                                        |
|         |                                  | O h Beautiful Beer   |      |      |       | Chrome, Safari, iOS and Android.                                              |
|         |                                  | 線 xkcd.com           |      |      | 1     | SUPPORT US BUILDING FEEDER BY GETTIN<br>FEEDER PRO: https://feeder.co/        |
|         |                                  | 🚊 Dilbert Daily Stri | p    |      | 3     | - Instantaneously see when new posts are                                      |
| •       |                                  | Sidebar Archive      | Feed |      | 22    | Website                                                                       |
|         |                                  | 🚳 It's Nice That     |      |      | 4     | Report Abuse                                                                  |
|         |                                  | 😻 Lovely Package     |      |      |       | Additional Information                                                        |
|         |                                  | The UX Booth         |      |      |       | Version: 7.4.2<br>Updated: June 7, 2018                                       |

- 4. Add to Chrome by selecting the "add to chrome" and following installation instructions.
- 5. When installed, 🔊 should appear in the top right hand corner of your chrome browser.

Now that you have the extension, you can add feeds.

To add feeds from CanLII to receive notifications of recent decisions:

- 1. Go to <a href="https://www.canlii.org/en/">https://www.canlii.org/en/</a>
- 2. Select Jurisdiction (This guide will use Manitoba)
- 3. Select which court
- 4. When you select a court, it will direct you to the page below
- 5. Select the RSS beside Manitoba

| CanLll                                            | Home > Mar                                                         | itoba > Courl | of Appeal |               |          |            |        |        | Fran   | içais   English |
|---------------------------------------------------|--------------------------------------------------------------------|---------------|-----------|---------------|----------|------------|--------|--------|--------|-----------------|
| The Law Society of Manitoba                       | Cour                                                               | t of A        | ppea      | I - Ma        | anitol   |            | )      |        |        |                 |
| Databases                                         | Docume                                                             | nt text       |           |               |          | $\bigcirc$ |        |        | ?      |                 |
| Canada (Federal)                                  | Case name, citation or docket ?                                    |               |           |               |          |            |        |        |        |                 |
| British Columbia<br>Alberta<br>Saskatchewan       | Noteup: cited case names, legislation titles, citations or dockets |               |           |               |          |            |        |        | ٩      |                 |
| Manitoba<br>Ontario                               | Access                                                             | s by da       |           | ] = partial o | overage) |            |        |        |        |                 |
| Quebec<br>New Brunswick                           |                                                                    |               | 2018      | 2017          | 2016     | 2015       | 2014   | 2013   | 2012   | 2011            |
| Nova Scotia                                       | 2010                                                               | 2009          | 2008      | 2007          | 2006     | 2005       | 2004   | 2003   | 2002   | 2001            |
| Prince Edward Island<br>Newfoundland and Labrador | 2000                                                               | 1999          | [1998]    | [1997]        | [1996]   | [1995]     | [1994] | [1993] | [1992] | [1991]          |
| Newtoundland and Labrador<br>Yukon                | [1990]                                                             | [1989]        | [1988]    | [1987]        | [1986]   | [1985]     | [1984] | [1983] | [1982] | [1981]          |
| Northwest Territories                             | [1980]                                                             | [1979]        | [1978]    | [1977]        | [1976]   | [1975]     | [1974] | [1973] | [1972] | [1971]          |

6. Select Subscribe and you've successfully added a feed to your reader!

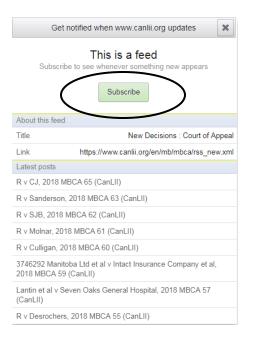

7. Repeat above steps for other courts and jurisdictions.

When you have added all the feeds you would like to receive updates for, this is what your reader will look like.

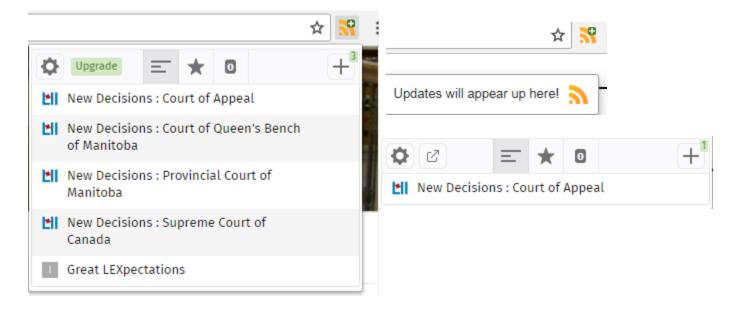

The reader will update when new content has been added to the feeds you've selected. Simply click on the feed you would like to view and it will direct you from there.

Reminder: you can add feeds from your favourite news channel, blogs, websites and much more.

For example: to view new posts on our library blog Great LEXpectations

- 1. Go to <u>lawlibrary.ca</u>
- 2. Select "Great LEXpectations RSS Feed"
- 3. Receive updates about what is new in the library!

(or subscribe via e-mail.)

## RSS Feeds through Outlook

Set up an RSS feed through your outlook account.

- 1. Select File at the top right hand corner
- 2. Select Account settings

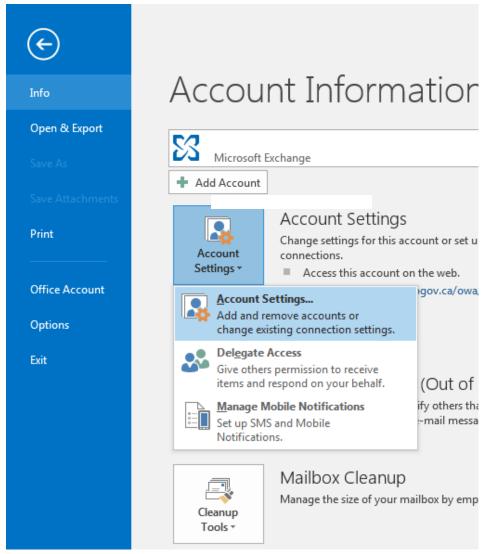

#### 3. Select RSS Feeds

| Account Settings                                                  |                   |                       |                         | 23            |
|-------------------------------------------------------------------|-------------------|-----------------------|-------------------------|---------------|
| RSS Feeds<br>You can add or remove an R                           | SS Feed. You can  | select an RSS Feed ar | nd change its settings. |               |
| E-mail Data Files RSS Feeds                                       |                   |                       |                         |               |
| E-mail Data Files RSS Feeds                                       | SharePoint Lists  | Internet Calendars    | Published Calendars     | Address Books |
| 📓 <u>N</u> ew 🔳 Ch <u>a</u> nge 🗙 F                               | Re <u>m</u> ove   |                       |                         |               |
| Feed Name                                                         |                   | Last                  | Updated On              |               |
|                                                                   |                   |                       |                         |               |
| Selected RSS Feed delivers new it                                 | ems to the follow | ing location:         |                         |               |
| Subscribed RSS Feeds are checke<br>possibly being suspended by an |                   | h download interval:  | . This prevents your RS | 5 Feed from   |
|                                                                   |                   |                       |                         | Close         |

#### 4. To add new feed, select new, and add the URL from the feed

https://www.canlii.org/en/mb/mbca/rss\_new.xml

| Nev | RSS Feed                                                     |
|-----|--------------------------------------------------------------|
| Ent | ter the location of the RSS Feed you want to add to Outlook: |
|     | https://www.canlii.org/en/mb/mbca/rss_new.xml                |
|     | Example: http://www.example.com/feed/main.xml                |
|     | Add Cancel                                                   |
|     | ]                                                            |

5. From there you can change the feed name, folder, etc.

This is what your side bar will look like, with updated folders for your feeds

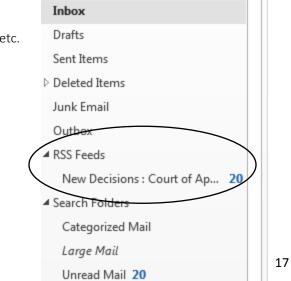

If you have any further questions or need assistance with any of the above methods, do not hesitate to contact staff at the library and we'll be happy to help!

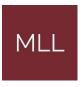

331-408 York Ave Winnipeg, Manitoba R3C 0P9

Phone: 204-945-1958

Email: library@lawsociety.mb.ca